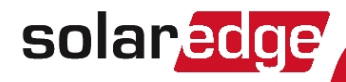

# **SolarEdge**

# Installazione del modulo di espansione RS485

Versione 1.0

## <span id="page-1-1"></span><span id="page-1-0"></span>Esclusioni di responsabilità

#### Avviso importante

Copyright © SolarEdge Inc. Tutti i diritti riservati.

Nessuna parte di questo documento può essere riprodotta, memorizzata in un sistema di backup o trasmessa, in qualsiasiforma o con qualsiasimezzo, elettronico, meccanico, fotografico, magnetico o altro, senza il previo consenso scritto di SolarEdge Inc.

Ilmateriale fornito in questo documento è ritenuto accurato e affidabile. Tuttavia, SolarEdge non si assume alcuna responsabilità per l'uso di questo materiale. SolarEdge siriserva il diritto di apportaremodifiche almateriale in qualsiasimomento e senza preavviso. Per la versione più aggiornata, consultare ilsito Web di SolarEdge  [\(www.solaredge.com\)](http://www.solaredge.com/).

Tutte le aziende, imarchi dei prodotti e i nomi deiservizisono marchi o marchiregistrati deirispettivititolari.

Avviso sull'indicazione di brevetto: consultare la pagina <http://www.solaredge.com/patent>

Si applicano itermini e le condizioni difornitura generali di SolarEdge.

Il contenuto di questi documenti viene continuamente rivisto e, se necessario, modificato. Tuttavia, non è possibile escludere la presenza di incongruenze. Non viene fornita alcuna garanzia in merito alla completezza di tali documenti.

Le immagini contenute in questo documento sono fornite esclusivamente a scopo illustrativo e possono variare in funzione deimodelli di prodotto.

# <span id="page-2-0"></span>solar<mark>edge</mark> \_\_\_\_\_\_\_\_\_\_\_\_\_\_

### Contenuto

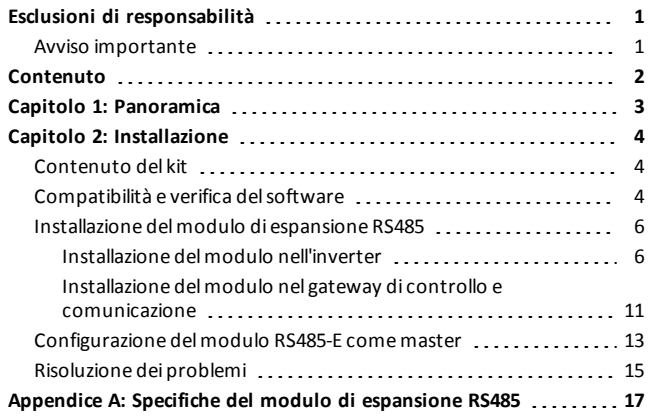

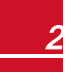

# <span id="page-3-0"></span>Capitolo 1: Panoramica

Il kit di espansione RS485 fornisce una porta RS485 supplementare (denominata RS485-E) per l'inverter e il gateway di controllo e comunicazione (CCG). Il kit contiene un modulo che viene installato sull'inverter o sulla scheda di comunicazione del gateway di controllo e comunicazione ed è dotato di una morsettiera RS485 a 3 pin.

Ilmodulo RS485 consente di collegare l'inverter direttamente a sistemi di monitoraggio diterze parti(master Modbus) o a vari dispositivislave Modbus come batterie e contatori, nonché ad altri inverter. Questa seconda porta RS485 consente inoltre reti RS485 interconnesse, utili duranti la configurazione di una rete di comunicazione per impianti di grandi dimensioni.

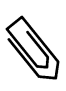

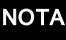

Quando si utilizza il modulo di espansione RS485, non è possibile utilizzare le opzioni di comunicazione wireless ZigBee e Wi-Fi.

Grazie alla porta RS485 supplementare, è possibile collegare un sistema con più inverter a contatori, gateway diterze parti e altri dispositivi.

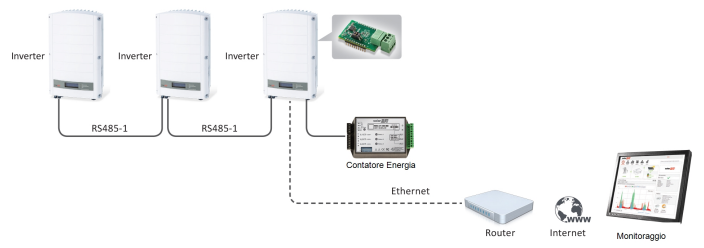

**Figura 1: Una seconda porta RS485 per sistemi con più inverter da interfacciare con dispositivi Modbus**

<span id="page-4-0"></span>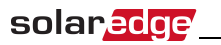

### <span id="page-4-1"></span>Capitolo 2: Installazione

#### Contenuto del kit

- Modulo di espansione RS485
- Scheda di aggiornamento
- <span id="page-4-2"></span>• Fascetta per cavi

### Compatibilità e verifica del software

Per utilizzare ilmodulo RS485, è necessaria la versione firmware della scheda di comunicazione (CPU) 3.1600 o successiva.

#### Per controllare la versione della CPU dell'inverter: ь

- 1. Verificare che l'inverter sia stato attivato mediante la scheda di attivazione fornita insieme all'inverter.
- 2. Premere brevemente e rilasciare più volte il pulsante LCD fino a visualizzare la seguente schermata:

```
I D : # # # # # # # # # #
D S P 1 / 2 : x . x x x x / x . x x x x
C P U : 0 0 0 3 . 1 6 0 0
Paese: XXXXX
```
3. Controllare il numero di versione della CPU. Se è inferiore a 3.1600, aggiornare ilsoftware dell'inverter come descritto diseguito.

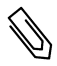

#### NOTA

È possibile aggiornare solo gli inverter con versione 3.xxxx.

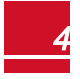

#### solaredge Per aggiornare il software dell'inverter:

- 1. Scollegare l'alimentazione in corrente alternata dall'inverter ed attendere 5minuti.
- 2. Aprire il coperchio dell'inverter come descritto nelrelativo manuale.
- 3. Inserire la scheda di aggiornamento firmware fornita con il kit nell'apposito slot sulla scheda di comunicazione.

Inverter mono/trifase SolarEdge Inverter monofase SolarEdge (HD-Wave)

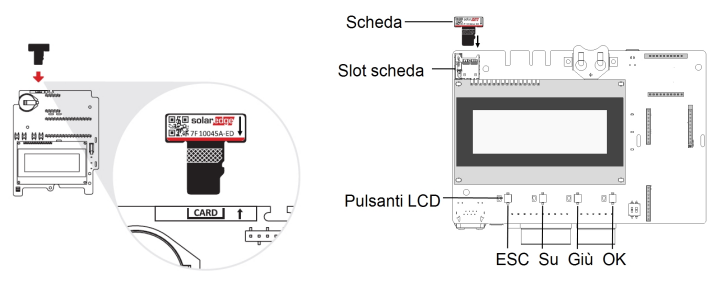

**Figura 2: Scheda di comunicazione e scheda di attivazione**

4. Alimentare lato corrente alternata l'inverter.

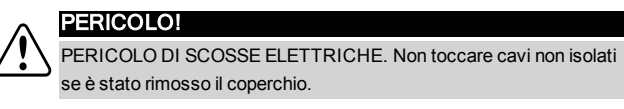

- 5. Se necessario, l'aggiornamento viene avviato automaticamente. Attendere che sul display LCD venga visualizzato ilmessaggio "Fatto".
- 6. Verificare la versione corretta come descritto in precedenza.
- 7. Rimuovere la scheda dall'inverter.

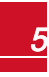

*Installazione del modulo di espansione RS485* <sup>5</sup>

<span id="page-6-0"></span>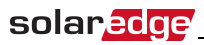

#### Installazione del modulo di espansione RS485

<span id="page-6-1"></span>Ilmodulo RS485 può essere installato nell'inverter e nel gateway di controllo e comunicazione.

#### Installazione del modulo nell'inverter

- 1. Scollegare l'alimentazione in corrente alternata dall'inverter ed attendere 5minuti.
- 2. Rimuovere il coperchio dell'inverter come descritto nelrelativo manuale.
- 3. Aprire il pressacavo contrassegnato col numero 1 nella parte inferiore dell'inverter.

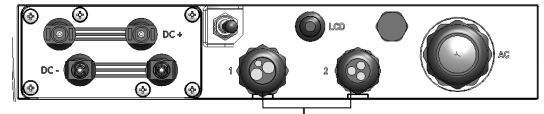

Pressacavi di comunicazione

#### **Figura 3: Pressacavi di comunicazione sull'inverter**

- 4. Rimuovere la guarnizione in gomma dal pressacavo e inserire il cavo attraverso iltappo del pressacavo, la guarnizione e la connessione aperta dell'inverter.
- 5. Inserire la guarnizione in gomma con il cavo attraverso il corpo del pressacavo e ricollegare il pressacavo all'inverter. Serrare il pressacavo.

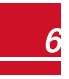

- 6. Collegare ilmodulo RS485 nella relativa posizione sulla scheda di comunicazione, comemostrato diseguito. Attenersi alla seguente procedura:
	- <sup>l</sup> Utilizzare l'indicazione riportata sulla scheda di comunicazione per collegare ilmodulo nell'orientamento corretto.
	- Inserire il modulo in modo tale che tutti i pin risultino correttamente posizionati all'interno del connettore della scheda di comunicazione.
	- <sup>l</sup> Assicurarsi che ilmodulo sia fissato saldamente in posizione.

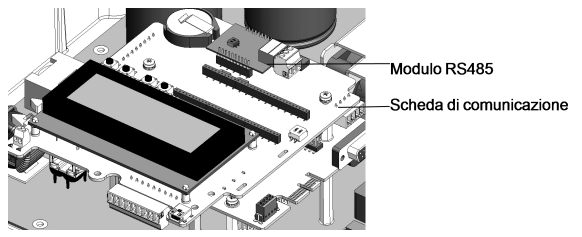

**Figura 4: Modulo RS485 installato sulla scheda di comunicazione**

- 7. Far passare il cavo lungo il lato della scheda di comunicazione verso il modulo.
- 8. Allentare le viti dei pin A(+), B(-) e G sulla morsettiera a 3 pin.

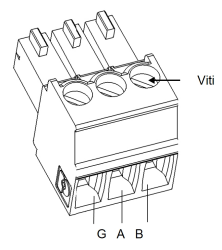

**Figura 5: Morsettiera a 3 pin RS485**

- 9. Inserire le estremità deifili nei pin **G**, **A**e **B** illustratisopra. Per questo collegamento, utilizzare un cavo a coppia intrecciata a quattro o seifili. Per ciascuno dei collegamenti**A**, **B** e**G**, è possibile utilizzare fili di qualsiasi colore, a condizione che si utilizzi lo stesso colore difilo per tutti i pin A, B e G.
- 10. Per la realizzazione di un bus RS485, collegare tutti i pin B, A e G in tutti i dispositivi. Nella figura riportata diseguito viene illustrato lo schema per per collegare gli inverter sullo stesso bus:

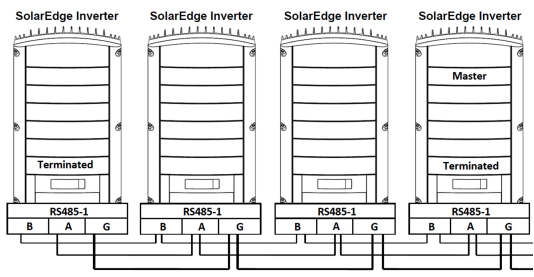

**Figura 6: Collegamento degli inverter sullo stesso bus**

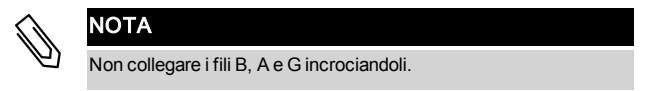

11. Serrare le viti della morsettiera.

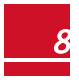

12. Fissare il cavo alla scheda di comunicazione utilizzando la fascetta per cavi.

solaredge

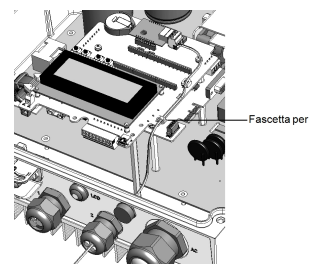

**Figura 7: Cavo RS485 collegato**

13. Verificare che ifilisiano completamente inseriti e che non possano essere rimossi con facilità.

- 14. Terminare il primo e l'ultimo dispositivo del collegamento in serie portando ilDIP-switch diterminazione in posizioneON:
	- L'inverter in cui si trova il modulo di espansione deve essere terminato portando ilDIP-switch presente sulmodulo in posizioneON.
	- <sup>l</sup> Per gli altri dispositivi, è necessario terminare l'interruttore presente sulla scheda di comunicazione e contrassegnato con SW7.

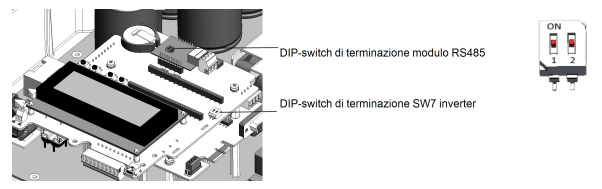

#### **Figura 8: DIP-switch di terminazione RS485**

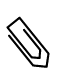

**NOTA** 

È necessario terminare solo il primo e l'ultimo dispositivo SolarEdge collegati in serie. L'interruttore di terminazione degli altri dispositivi deve essere su OFF (posizione abbassata).

#### <span id="page-11-0"></span>Installazione del modulo nel gateway di controllo e comunicazione

1. Rimuovere il coperchio del gateway di controllo e comunicazione: inserire un cacciavite piatto nelle scanalature ai lati del gateway di controllo e comunicazione per rilasciare i ganci e rimuovere con cura il coperchio.

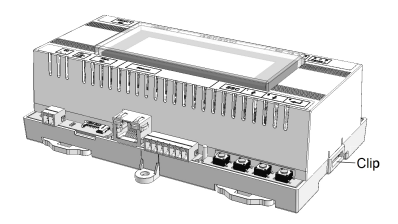

#### **Figura 9: Rimozione del coperchio del gateway di controllo e comunicazione**

2. Tirare le due staffe laterali del gateway di controllo e comunicazione per rilasciare la scheda LCD e accedere alla scheda di comunicazione.

#### 3. Collegare ilmodulo RS485 nel connettore contrassegnato con "ZB" sulla scheda di comunicazione. Assicurarsi che tutti i pin siano correttamente posizionati nel connettore.

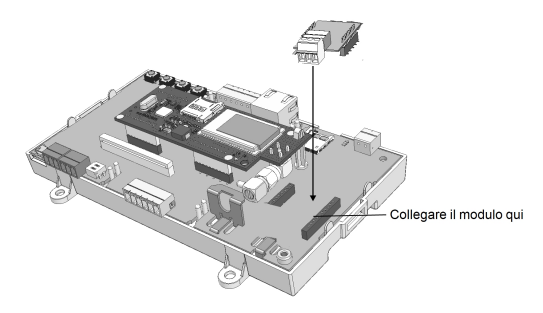

#### **Figura 10: Collegamento del modulo alla scheda di comunicazione del gateway di controllo e comunicazione**

- 4. Allentare le viti dei pin A(+), B(-) e G sulla morsettiera a 3 pin delmodulo RS485.
- 5. Inserire le estremità deifili nei pin **G**, **A**e **B** illustratisopra. Per questo collegamento, utilizzare un cavo a coppia intrecciata a quattro o seifili. Per ciascuno dei collegamenti**A**, **B** e**G**, è possibile utilizzare fili di qualsiasi colore, a condizione che si utilizzi lo stesso colore difilo per tutti i pin A, B e G.
- 6. Per la realizzazione di un bus RS485, collegare tutti i pin B, A e G in tutti i dispositivi.

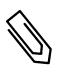

solaredge

#### NOTA

Non collegare i fili B, A e G incrociandoli.

- 7. Terminare il primo e l'ultimo dispositivo del collegamento in serie portando un DIP-switch di terminazione in posizione ON:
	- <sup>l</sup> Il gateway di controllo e comunicazione in cuisitrova ilmodulo di

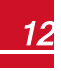

espansione deve essere terminato portando il DIP-switch presente sul modulo in posizioneON.

<sup>l</sup> Per gli altri dispositivi, è necessario terminare l'interruttore presente sulla scheda di comunicazione e contrassegnato con SW7.

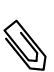

solaredge

#### **NOTA**

È necessario terminare solo il primo e l'ultimo dispositivo SolarEdge collegati in serie. L'interruttore di terminazione degli altri inverter deve essere su OFF (posizione abbassata).

- 8. Riportare con cura la scheda LCD del gateway di controllo e comunicazione nella relativa posizione.
- <span id="page-13-0"></span>9. Montare con cura il coperchio del gateway di controllo e comunicazione.

#### Configurazione del modulo RS485-E come master

La configurazione del protocollo di SolarEdge è supportata simultaneamente su tutti i bus RS485. L'inverter o il gateway di controllo e comunicazione possono essere:

- **.** master su un bus e slave sull'altro;
- master su entrambi i bus (doppio master);
- slave su entrambi i bus.

Il kit di espansione RS485 consente il collegamento fino a 16 bus RS485 con un massimo di 32 dispositivi per ciascun bus per le comunicazioni nelle installazioni commerciali.

#### ь Per configurare le comunicazioni RS485 del bus aggiuntivo:

1. Se il dispositivo master è un inverter, verificare che l'interruttoreON/OFF dell'inverter sia su OFF.

2. Fornire alimentazione in corrente alternata all'inverter/gateway di controllo e comunicazione.

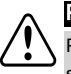

PERICOLO!

PERICOLO DI SCOSSE ELETTRICHE. Non toccare cavi non isolati se è stato rimosso il coperchio.

- 3. Tenere premuto il pulsante di invio per almeno 5 secondi e immettere la password (12312312).
- 4. Selezionare **Comunicazione**è **Server** è **RS485**.
- 5. Selezionare **Comunicazione<sup>></sup>** Conf **RS485-E**. Viene visualizzato il seguente messaggio:

```
A b i l i t a r e m o d u l o
R S 4 8 5 - E e s t e r . V e r i f i c a
in s e r i m . m o d u l o .
C o n t i n u a r e ?
```
6. Premere il pulsante di invio per continuare. Viene visualizzato ilseguente messaggio:

> Dispositivo <SE> Protocollo <S> Num. Seriale  $\langle 1 \rangle$ D i s a t t i v a

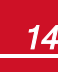

7. Il protocollo predefinito è slave. Per configurarlo comemaster, selezionare **Protocollo** è **Master**.

Nella schermata vengono aggiunti imenu Rilev. slave e Lista Slave.

D i s p o s i t i v o < S E > Protocollo <S> Num. Seriale <1> Rilev. Slave < 0 > Ril. Slave Lungo D i s a t t i v a

8. Selezionare **Rilev. slave**.

Ilsistema avvia ilrilevamento automatico dei dispositivislave SolarEdge collegati al dispositivo master. Il dispositivo master deve riportare il numero corretto dislave. In caso contrario, consultare la sezione Risoluzione dei problemi RS485 riportata diseguito.

### <span id="page-15-0"></span>Risoluzione dei problemi

1. Se compare ilmessaggio **Master non trovato**, verificare i collegamenti al dispositivo master e correggere se necessario.

#### 2. Se, dopo ilrilevamento slave, il numero dislave visualizzato nelmaster sotto **RS485-X Conf → Rilev. slave** è inferiore al numero effettivo di slave, utilizzare l'elenco dislave per identificare quellimancanti e risolvere i problemi di connettività, come descritto qui diseguito:

- a. Selezionare **RS485-X Conf** è **Lista Slave**. Viene visualizzato un elenco di numeri diserie deglislave rilevati.
- b. Per visualizzare i dettagli di un dispositivo slave rilevato, selezionare la voce del numero diserie.

```
ID : 5000F E 01 - 4FUltima comunic.:
1 7 / 0 2 / 2 0 1 5
1 4 : 2 4 : 0 1
```
<sup>l</sup> **ID**: Numero diserie

solaredge

<sup>l</sup> **Ultima comunicazione**: data e ora (gg:mm:aa 24h) dell'ultima comunicazione con ilmaster. Se questo dispositivo è selezionato per la prima volta dopo la riattivazione delmaster, per questa informazione appare**N/D**.

<span id="page-17-0"></span>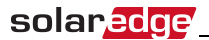

## Appendice A: Specifiche del modulo di espansione RS485

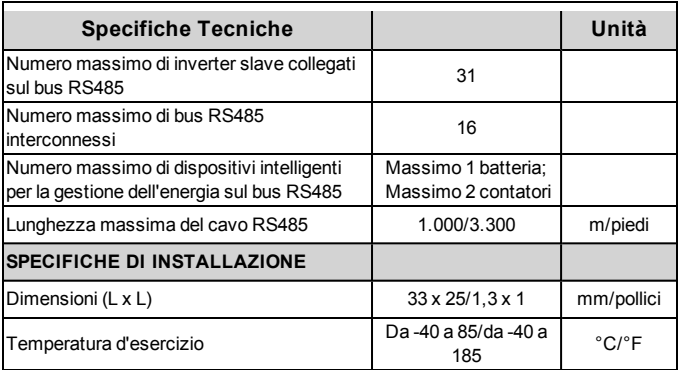

Se avete problemi tecnici riguardanti i nostri prodotti, vi preghiamo di contattarci: http://www.solaredge.com/service/support

Australia (+61) 1800 465 567 Nuova Zelanda (+64) 0800 144 875 Belgio (+31) 0800 78889 Benelux (+31) 0800 0221 089 Cina (86) 21 6212 5536 Francia (+33) 0800 917410 Germania e Resto d'Europa (+49) 089-454 59730 Italia (+39) 0422 053700 Giappone (+81) 03-6262-1223 Stati Uniti e Canada (+1) 510.498.3200 Regno Unito (+44) 0800 028 1183 Grecia (+30) 0800-125574 Medio Oriente e Africa (+972) 073 240 -3122 Internazionale (+972) 073 240 -3118 Sud Africa 0800 982 659 Turchia (+90) 216 706 1929 Israele (+972) 73 240 3122 Fax (+972) 073 240 -3117 E-Mail: support@solaredge.it

www.solaredge.it

### solaredge